# VNOS CENIKA RAZISKOVALEC -TEHNIK

## UPORABNIŠKA NAVODILA

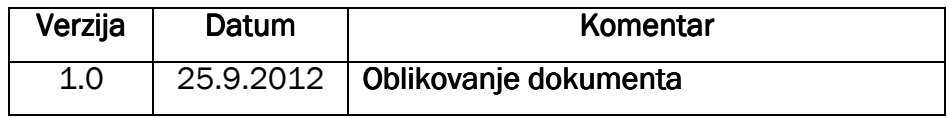

#### KAZALO

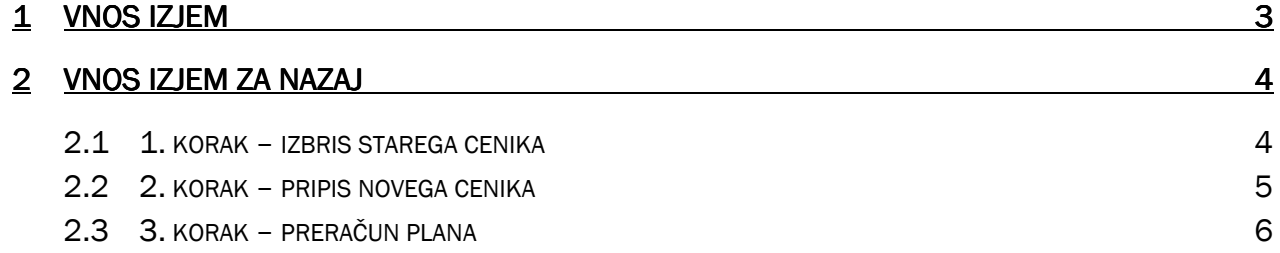

#### 1 VNOS IZJEM

V prvem delu teh navodil je opisan vnos cenikov na projektih Institutu »Jožef Stefan« v poslovnem informacijskem sistemu IJSvision. Prodajalec izpolni vsebino tistih polj, ki se nanašajo na izjeme, torej (podatki o časovni razmejitvi, delavcu, tipu vira)

Vnosni obrazec za vnos izjem dobimo preko **Projekti > Plan projekta > Cene > Izjeme ARRS tip vira**. Obstaja pa tudi možnost, da se Naročila za storitev nahajajo v modulu **Bližnjice**, kjer se skrivajo najbolj pogoste funkcionalnosti programa, ki jih posamezen delavec uporablja pri svojem delu v Navisionu. Bližnjice dobimo preko **Bližnjice > Plan projekta > Cene > Izjeme ARRS tip vira.** 

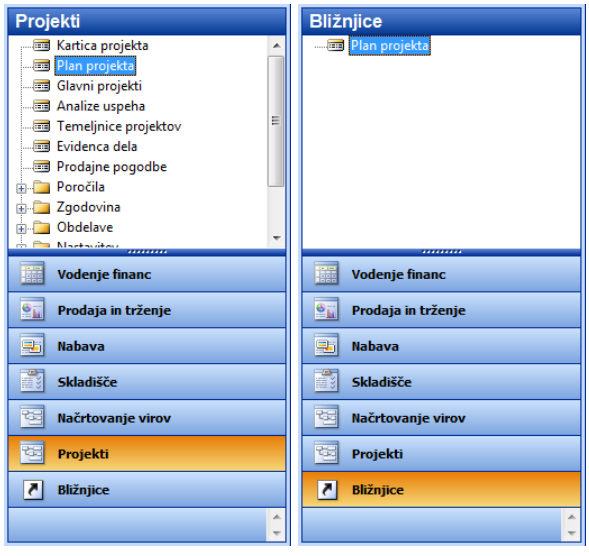

Slika 1: Nahajanje plana projekta

Če izberemo gornjo pot do izjem ARRS tip vira, pridemo do vnosnega obrazca **Izjeme na planu projekta**:

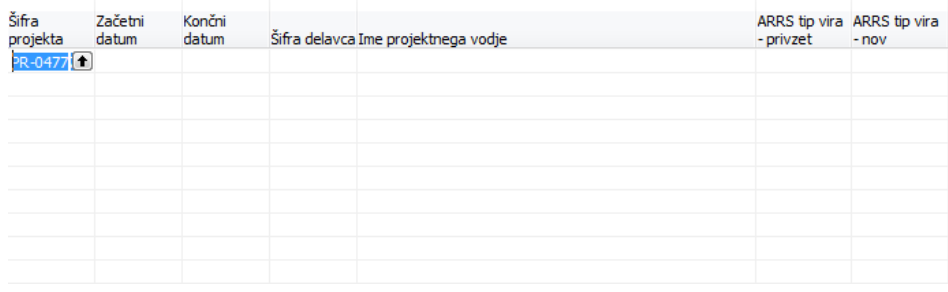

Slika 2: Vnosni obrazec za izjeme na planu projekta

- **Šifra projekta** (privzeta številka projekta, ki se prenese iz kartice plana projekta)
- **Za**č**etni datum** (tu se vnašajo začetni datumi za izjeme)
- **Kon**č**ni datum** (tu se vnašajo končni datumi za izjeme)
- **Šifra delavca** (delavca izberemo iz seznama v enoti projekta razporejenih delavcev)
- **Ime projektnega vodje** (privzeto glede na izbrano šifro delavca ob osvežitvi vnosnega obrazca)
- **ARRS tip vira privzet** (privzeta vrednost glede na stanje na delavcu
- **ARRS tip vira nov** (tu se izbere vrednost, ki velja v vpisanem časovnem obdobju za delavca)

Ko bodo vsebinsko ustrezno zapolnjena polja, lahko tudi v več vrsticah, zapustite vnosni obrazec (Tipka »Esc«). Tako bodo spremembe v bodoče upoštevane

### 2 VNOS IZJEM ZA NAZAJ

V kolikor želite izvesti popravek za nazaj so potrebni naslednji koraki:

#### 2.1 1. korak – izbris starega cenika

Preko kartice projekta lahko dosežete ureditev cenika v kolikor že obstaja a ni več ustrezen. Kartico projekta dosežete preko **Projekti > Plan projekta > Projekt > Kartica**. Kartica se podobno kot plan projekta nahaja tudi v meniju za modul projekt oz. v bližnjicah (tam je v seznamu potrebno poiskati ustrezen projekt).

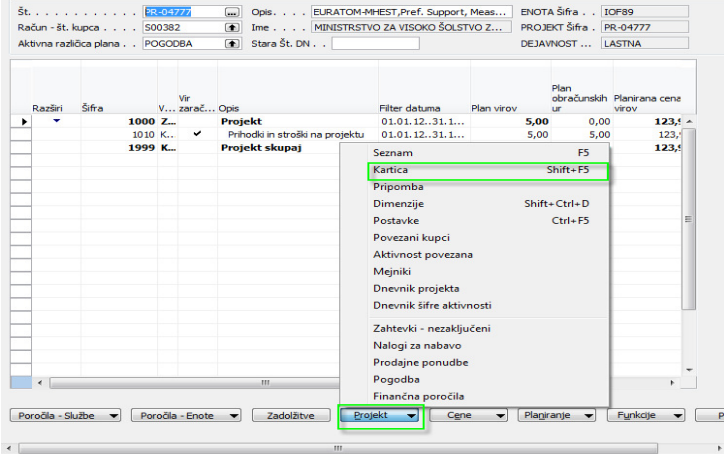

Slika 3: Kartica projekta

Cenik dosežete preko **Projekti > Kartica projekta > Cene > Cene virov**.

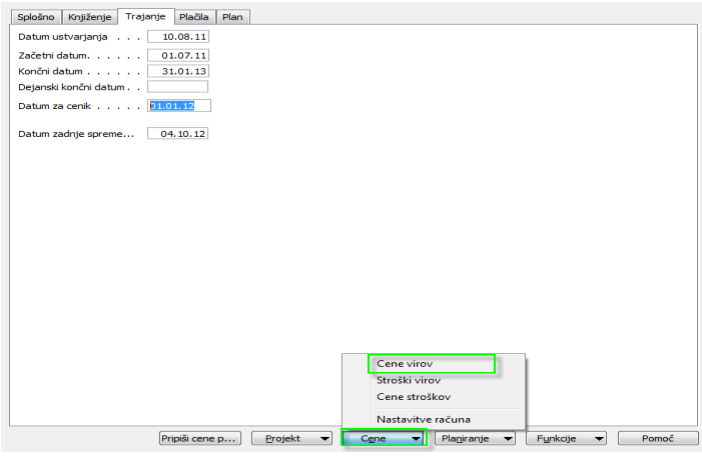

Slika 4: Cenik

V seznamu cen virov je cenik filtriran po številki projekta iz plana projekta. Za izbris glede na izjeme za nazaj napačnih cen je potrebno nastaviti filtre na stolpca Začetni datum in Šifra za vsako izjemo posebej, če se filtri na projektu razlikujejo. To storite tako, da se z miško postavite na navedena stolpec in pritisnite tipko F7, izberite primerne številke (matična, ki ste jo določili že v prej vpisani izjemi na planu projekta), navedite ustrezen datum (enak tistemu v prej vpisani izjemi na planu projekta, če je bil vpisan samo začetni datum) oz. časovno obdobje (enako tistemu v prej vpisani izjemi na planu projekta, če sta bila vpisana začetni in končni datum) ter pritisnite gumb »V redu«. Preverite, če so v seznamu časovno ustrezni ceniki, matične številke ter ustrezen projekt in izbrišite vrstice tako, da označite vse filtrirane vrstice, pritisnite tipko »F4« ali »Delete« in izberite možnost »Yes«. Zapustite (prazen) seznam cen virov.

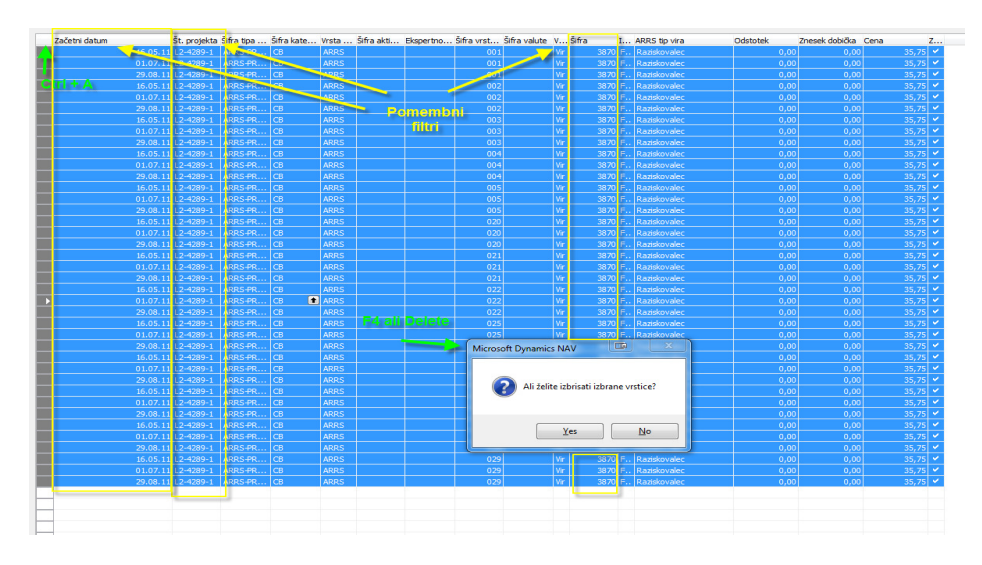

Slika 5: Nastavitev pred brisanjem

#### 2.2 2. korak – pripis novega cenika

Na kartici projekta na zavihku *Trajanje* v polje **Datum za cenik** vnesete datum na katerega želite ustvariti nov cenik, ki je v tem primeru enak tistemu v prej vpisani izjemi na planu projekta, ko ste vpisali začetni datum. Pritisnite gumb »Pripiši cene projektu« in počakajte na ekransko sporočilo. To ponovite v koliko ste v prej vpisani izjemi na planu projekta vpisali tudi končni datum, tako, da v polje Datum za cenik vnesete tudi naslednji dan (npr.: če je v izjemo na planu projekta vpisan tudi »Končni datum« na 30.4.2012, vpišite v polje »Datum za cenik« 1.5.2012)

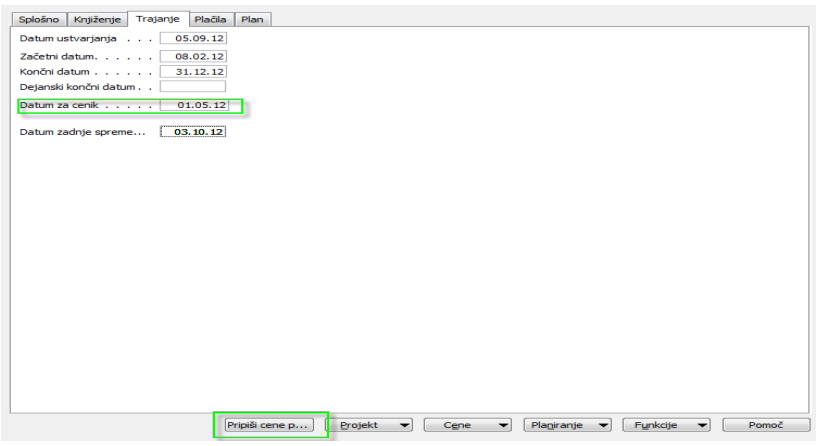

Slika 6: Datum za cenik in pripis cen

Po prikazu in potrditvi ekranskega sporočila »Cenik za projekt je ustvarjen« na planu projekta preračunajte plan.

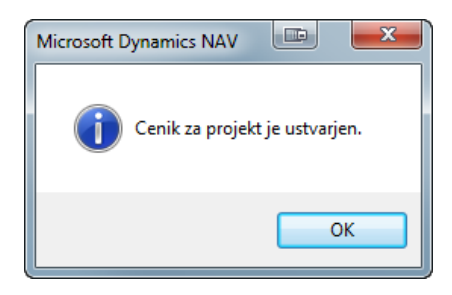

Slika 7: Datum za cenik in pripis cen

#### 2.3 3. korak – preračun plana

Za osvežitev plana projekta je potrebno preračunati plan. To dosežete preko **Projekti > Plan projekta > Projekt > Funkcije > Prera**č**unaj plan**.

|              | Račun - št. kupca 500382<br>Aktivna različica plana POGODBA |                        | [4] Ime MINISTRSTVO ZA VISOKO ŠOLSTVO Z<br>$\boxed{\bullet}$ Stara Št. DN |               | PROJEKT Šifra . PR-04777<br>DEJAVNOST  LASTNA |                          |                                                               |         |                         |                                                                                                    |  |
|--------------|-------------------------------------------------------------|------------------------|---------------------------------------------------------------------------|---------------|-----------------------------------------------|--------------------------|---------------------------------------------------------------|---------|-------------------------|----------------------------------------------------------------------------------------------------|--|
| Razširi      | Šifra                                                       | Vir<br>V zarač Opis    |                                                                           | Filter datuma | Plan virov                                    | <b>Plan</b><br><b>ur</b> | obračunskih Planirana cena Planirani zneski knjižene<br>virov | obrokov | Odstotek<br>realizacije | Rezervirana<br>nabava                                                                                                    |  |
| $\mathbf{v}$ |                                                             | $1000 Z_{\cdots}$      | <b>Projekt</b>                                                            | 01.01.1231.1  | 5.00                                          | 0.00                     | 123,95                                                        | 168,00  |                         | 0.00                                                                                                    |  |
|              |                                                             | $\checkmark$<br>1010 K | Prihodki in stroški na projektu                                           | 01.01.1231.1  | 5,00                                          | 5,00                     | 123,95                                                        | 168,00  |                         | 0.00                                                                                                    |  |
|              | 1999 K                                                      |                        | Projekt skupaj                                                            | 01.01.1231.1  | 5.00                                          | 0.00                     | 123,95                                                        | 168,00  |                         | 0.00                                                                                                    |  |
|              |                                                             |                        |                                                                           |               |                                               |                          |                                                               |         |                         | Zamakni aktivnosti<br>Kopiraj z drugega projekta<br>Premakni plan na drug projekt<br>Zamakni datum<br>Preračunaj plan<br>Izdelaj ponudbo za projekt<br>Skrij podrobnosti<br>Prikaži podrobnosti<br>Brisanje praznih vrstic<br>Brisanje postavk plana |  |
|              |                                                             |                        |                                                                           |               |                                               |                          |                                                               |         |                         | Shrani kot predlogo<br>Uvozi predlogo                                                                                                    |  |
|              |                                                             |                        |                                                                           |               |                                               |                          |                                                               |         |                         | Izvozi v MS Project<br>Uvozi iz MS Projecta                                                                                                    |  |

Slika 8: Funkcija preračunaj plan

Plan se bo preračunal v kolikor bo različica plana aktivna in glede na uporabniško nastavljiv filter datuma (dosežete ga preko kombinacije tipk Shift + F7 ali postavitvijo miške na stolpec **Filter datuma**). Na to vas bo opozorilo ustrezno ekransko sporočilo ali napaka.

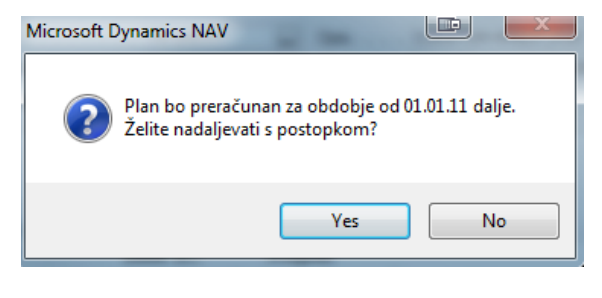

Slika 9: Ekransko sporočilo - filter datuma

Zaščita na zaklenjeno različico je namenjena za zaščito pred posegi uporabnikov izven Nabavno prodajne službe.

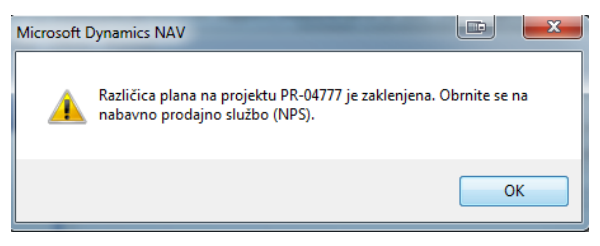

Slika 10: Napaka - zaklenjena različica